## **Dell SE2417HGX Dell Display Manager** Navodila za uporabo

**Model monitorja: SE2417HGX Regulativni model: SE2417HGXc**

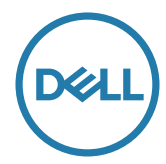

**OPOMBA: OPOMBA označuje pomembne informacije, ki vam pomagajo bolje izkoristiti računalnik.**

**Copyright © 2019 Dell Inc. ali njegove podružnice. Vse pravice pridržane.** Dell, EMC in druge blagovne znamke so blagovne znamke družbe Dell Inc. ali njenih podružnic. Druge blagovne znamke so lahko blagovne znamke njihovih ustreznih lastnikov.

**2019 - 09**

**Rev. A00**

# **Vsebina**

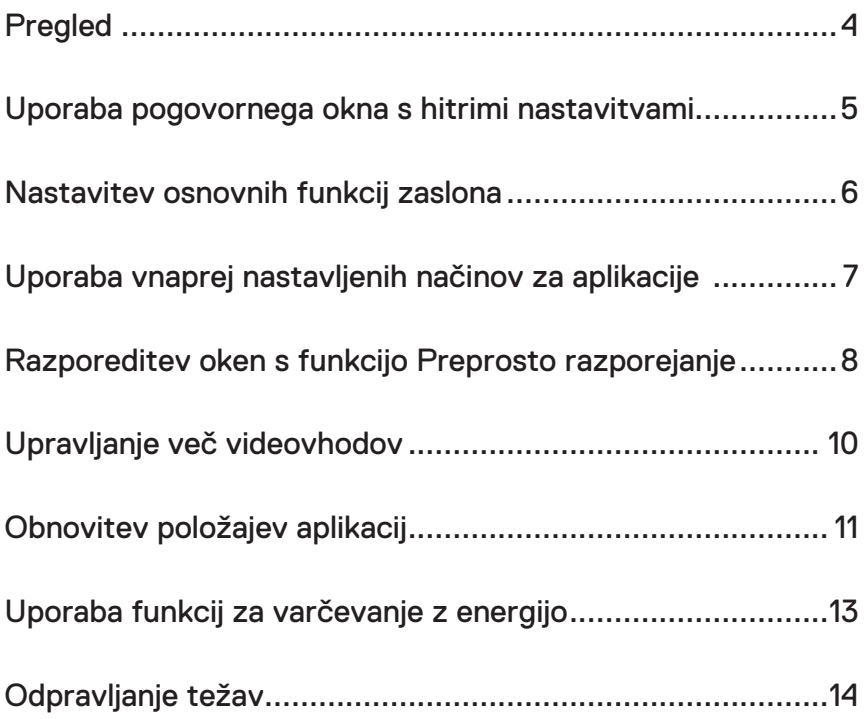

 $(\sim$ LL

### <span id="page-3-0"></span>**Pregled**

Dell Display Manager je aplikacija sistema Windows za upravljanje monitorja ali skupine monitorjev. Omogoča ročno prilagoditev prikazane slike, dodelitev samodejnih nastavitev, upravljanje porabe energije, vrtenje slike in uporabo drugih funkcij izbranih Dellovih modelov. Ko namestite aplikacijo Dell Display Manager, se zažene ob vsakem zagonu računalnika, ikona aplikacije pa je dodana v vrstico z obvestili. Če kazalec miške premaknete nad ikono v vrstici za obvestila, se prikažejo informacije o monitorjih, ki so priključeni na računalnik.

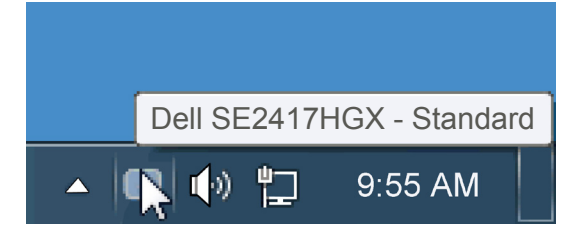

Okna se shranijo kot postavitev po meri, ustvarjena pa je ikona postavitve po meri.

**OPOMBA: Dell Display Manager uporablja kanal DDC/CI za komunikacijo z**   $\mathscr{U}$ **vašim monitorjem. Prepričajte se, da je kanal DDC/CI omogočen v spodnjem meniju**.

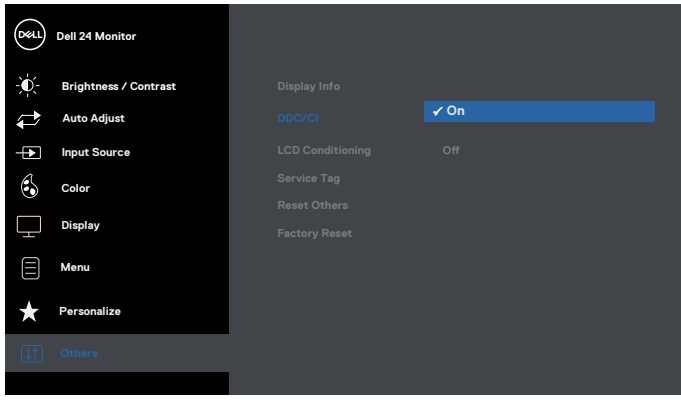

#### <span id="page-4-0"></span>**Uporaba pogovornega okna s hitrimi nastavitvami**

Če v vrstici z obvestili kliknete ikono aplikacije Dell Display Manager, odprete pogovorno okno s hitrimi nastavitvami. Če je na računalnik priključenih več podprtih Dellovih modelov, lahko v meniju, ki je na voljo, izberete določen ciljni monitor. V pogovornem oknu s hitrimi nastavitvami lahko preprosto prilagodite ravni svetlosti in kontrasta monitorja, izberete vnaprej nastavljene načine ali nastavite samodejni način, spremenite pa lahko tudi ločljivost zaslona.

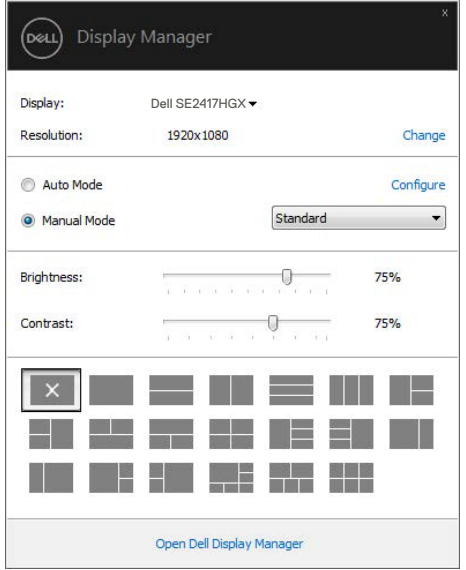

V pogovornem oknu s hitrimi nastavitvami lahko dostopate tudi do naprednega uporabniškega vmesnika aplikacije Dell Display Manager, v katerem lahko prilagodite osnovne funkcije, konfigurirate samodejni način in dostopate do drugih funkcij.

#### <span id="page-5-0"></span>**Nastavitev osnovnih funkcij zaslona**

V meniju na zavihku »Osnovno« lahko ročno uporabite vnaprej nastavljeni način za izbrani monitor. Omogočite pa lahko tudi »Samodejni način«. Samodejni način samodejno uporabi izbrani vnaprej nastavljeni način, ko uporabljate določene aplikacije. Ob spremembi trenutnega vnaprej nastavljenega načina se na zaslonu začasno prikaže sporočilo.

Na zavihku »Osnovno« lahko neposredno prilagodite tudi svetlost in kontrast izbranega monitorja.

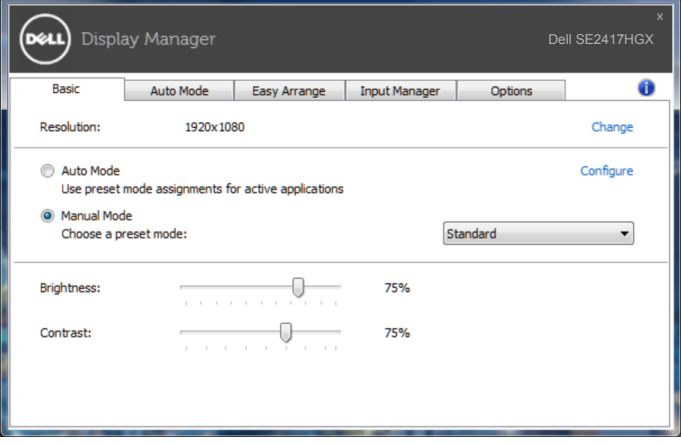

**D**ELI

### <span id="page-6-0"></span>**Uporaba vnaprej nastavljenih načinov za aplikacije**

Na zavihku »Samodejni način« lahko določen vnaprej nastavljeni način povežete z določeno aplikacijo in jo uporabite samodejno. Če omogočite »Samodejni način«, Dell Display Manager ob zagonu povezane aplikacije samodejno preklopi na ustrezen vnaprej nastavljeni način. Vnaprej nastavljeni način, ki je dodeljen določeni aplikaciji, je lahko enak za vse priključene monitorje, lahko pa se razlikuje med posameznimi monitorji.

Aplikacija Dell Display Manager je vnaprej konfigurirana za številne priljubljene aplikacije. Če želite na seznam dodelitev dodati novo aplikacijo, preprosto povlecite aplikacijo z namizja, menija »Start« sistema Windows ali drugega mesta in jo spustite na trenutni seznam.

**OPOMBA: Dodelitve vnaprej nastavljenega načina za paketne datoteke, skripte in nalagalnike ter neizvedljive datoteke, kot so arhivi ZIP ali stisnjene datoteke, niso podprte in ne bodo delovale.**

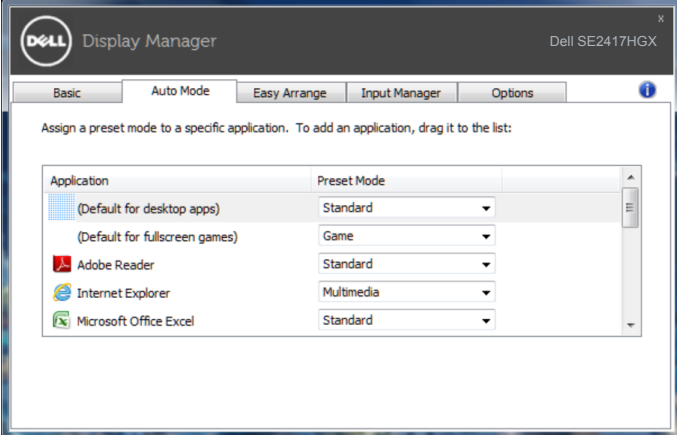

DØ

#### <span id="page-7-0"></span>**Razporeditev oken s funkcijo Preprosto razporejanje**

**Easy Arrange (Preprosto razporejanje)** vam pomaga učinkovito organizirati okna aplikacij na namizju. Najprej izberete vnaprej določen vzorec postavitve, ki vam ustreza, nato pa okna aplikacij povlečete v določena območja. Pritisnite »>« ali uporabite tipko Page Up/Page Down, da prikažete več postavitev. Če želite ustvariti postavitev po meri, razporedite odprta okna in kliknite gumb **Save (Shrani)**.

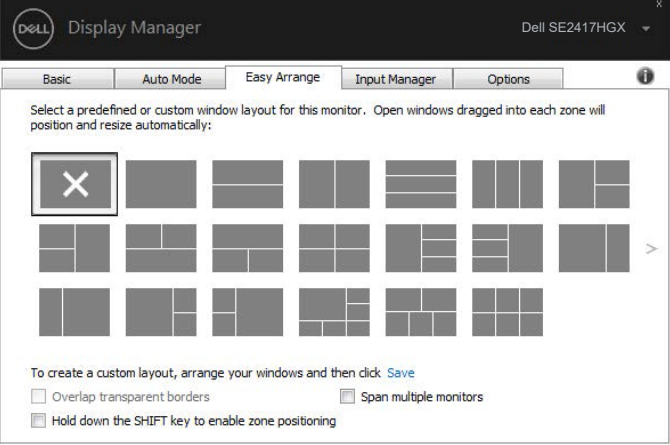

Če uporabljate Windows 10, lahko za posamezna navidezna namizja uporabite različne postavitve oken.

Če pogosto uporabljate funkcijo zaskočitve v sistemu Windows, izberite možnost »**Hold down the SHIFT key to enable zone positioning (Pridržite tipko SHIFT, da omogočite pozicioniranje območja)**«. Funkcija zaskočitve v sistemu Windows prevzame prioriteto nad funkcijo **Easy Arrange (Preprosto razporejanje)**. Če želite uporabiti pozicioniranje **Easy Arrange (Preprosto razporejanje)**, pritisnite tipko Shift.

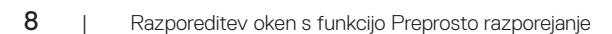

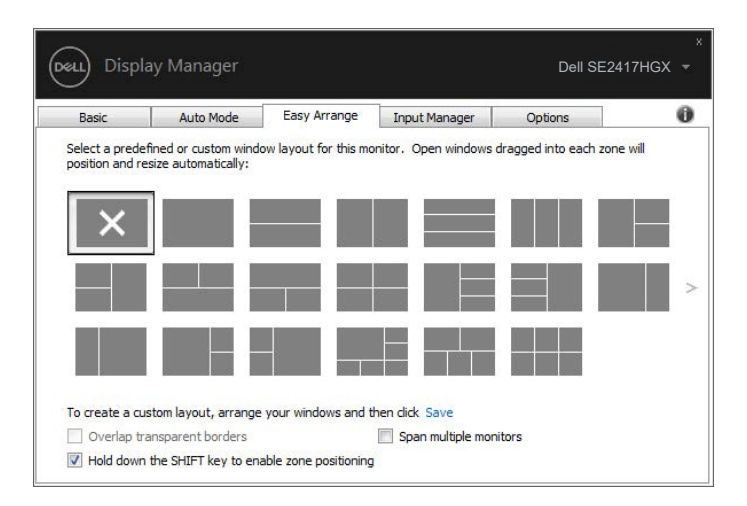

Če uporabljate več monitorjev v polju ali matriki, lahko postavitev **Easy Arrange (Preprosto razporejanje)** uporabite na vseh monitorjih kot eno namizje. Izberite »**Span multiple monitors (Razpni čez več monitorjev)**«, da omogočite to funkcijo. Če želite funkcijo uporabljati učinkovito, pravilno razporedite monitorje.

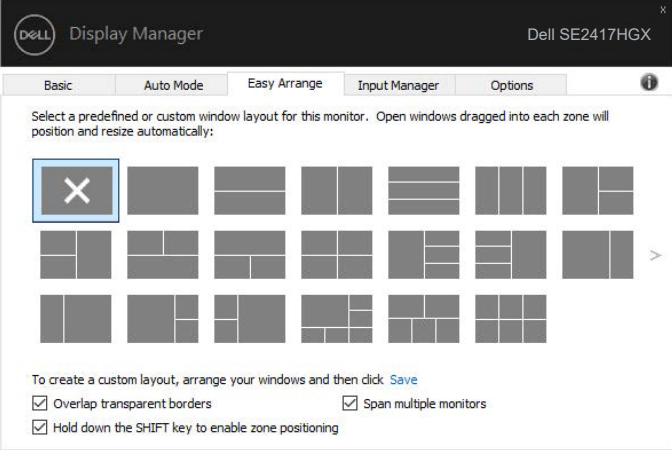

DØL

#### <span id="page-9-0"></span>**Upravljanje več videovhodov**

Na zavihku **Input Manager (Upravitelj vhodov)** so na voljo uporabni načini za upravljanje več videovhodov, ki so priključeni na monitor Dell. S to funkcijo lahko preprosto preklapljate med vhodi, če delate z več računalniki.

Na tem zavihku so navedena vsa vrata z videovhodi, ki so na voljo za vaš monitor. Vsakemu vhodu lahko dodelite želeno ime. Ko uredite imena, shranite spremembe.

Določite lahko tudi bližnjično tipko za hiter preklop na priljubljen vhod in še eno bližnjično tipko za hiter preklop med dvema vhodoma, če pogosto uporabljate ta vhoda.

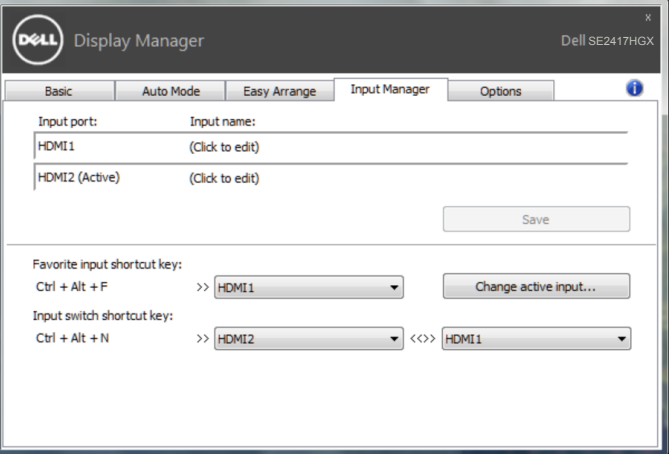

**OPOMBA: DDM komunicira z vašim monitorjem, tudi če je na monitorju prikazana slika iz drugega računalnika. DDM lahko namestite v računalnik, ki ga pogosto uporabljate, in upravljate preklapljanje med vhodi v tem računalniku. DDM lahko namestite tudi v druge računalnike, ki so priključeni na monitor.**

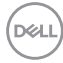

#### <span id="page-10-0"></span>**Obnovitev položajev aplikacij**

Z aplikacijo DDM lahko obnovite okna aplikacij na njihove položaje, ko znova vzpostavite povezavo med računalnikom in zasloni. Do te funkcije lahko hitro dostopate tako, da z desno tipko miške kliknete ikono DDM v vrstici z obvestili.

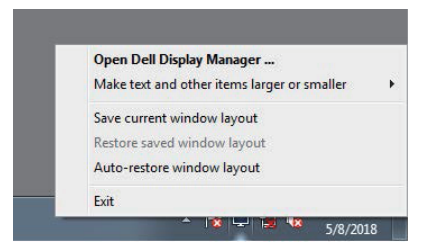

Če izberete možnost »**Auto-restore window layout (Samodejno obnovi postavitev oken)**«, DDM sledi položajem oken aplikacij in si jih zapomni. DDM okna aplikacij samodejno premakne na njihove prvotne položaje, ko znova vzpostavite povezavo med računalnikom in zasloni.

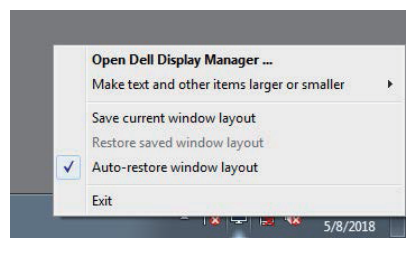

Če želite znova prikazati priljubljeno postavitev, po tem, ko ste okna aplikacij prerazporedili, lahko najprej izberete možnost »**Save current window layout (Shrani trenutno postavitev oken)**« in pozneje še »**Restore saved window layout (Obnovi shranjeno postavitev oken)**«.

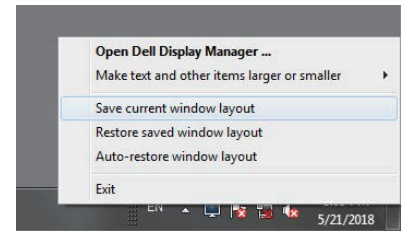

DØ

Dnevno lahko uporabite monitorje z različnimi modeli ali ločljivostmi in zanje uporabite različne postavitev oken. DDM prepozna monitor, ki ste ga znova priključili, in tako ustrezno prilagodi položaje aplikacij.

Če morate monitor zamenjati v konfiguraciji matrice monitorjev, lahko postavitev oken shranite pred zamenjavo in jo nato obnovite, ko ste namestili nov monitor.

#### **OPOMBA: Če želite izkoristiti to funkcijo, oken aplikacij ne zapirajte. DDM namreč ne zažene aplikacij.**

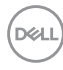

#### <span id="page-12-0"></span>**Uporaba funkcij za varčevanje z energijo**

V izbranih Dellovih modelih je na voljo zavihek **Options (Možnosti)**, na katerem so na voljo možnosti za varčevanje z energijo PowerNap. Ko se aktivira ohranjevalnik zaslona, je raven svetlosti monitorja mogoče nastaviti na najmanjšo raven oziroma preklopiti monitor v način spanja, v katerem je mogoče prihraniti dodatno energijo.

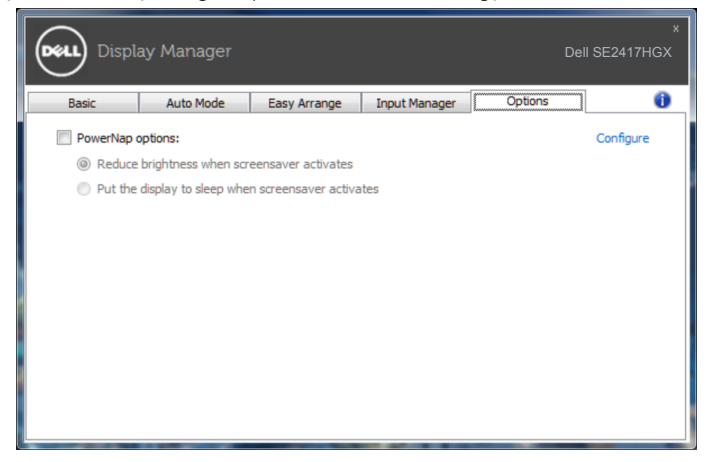

**D&L** 

#### <span id="page-13-0"></span>**1.** Odpravljanje težav

Če DDM ne deluje z vašim monitorjem, DDM prikaže spodnjo ikono v vrstici z obvestili.

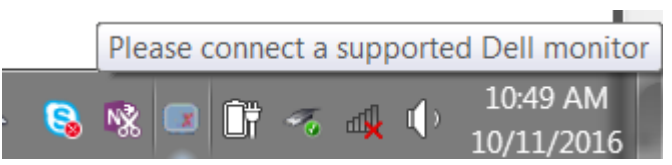

Če kliknete ikono, **DDM** prikaže podrobnejše sporočilo o napaki.

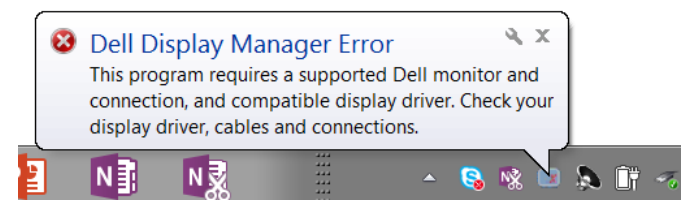

Upoštevajte, da DDM deluje samo z Dellovimi monitorji. Če uporabljate monitorje drugih proizvajalcev, jih DDM ne podpira.

Če DDM ne zazna podprtega Dellovega monitorja in/ali ne more komunicirati z njim, upoštevajte spodnja navodila za odpravljanje težav:

- **2.** Prepričajte se, da je videokabel pravilno priključen na monitor in računalnik. Preverite priključke, ali so trdno priključeni.
- **3.** V zaslonskem meniju monitorja preverite, ali je omogočen DDC/CI.
- **4.** Prenesite in namestite najnovejši gonilnik grafične kartice proizvajalca, na primer Intel, AMD in NVIDIA. DDM pogosto ni na voljo, če nimate nameščenega najnovejšega gonilnika grafične kartice.
- **5.** Odstranite vse priklopne postaje ali podaljške/pretvornike kablov med monitorjem in vrati za video. Nekateri cenejši podaljški, zvezdišča ali pretvorniki morda funkcije DDC/CI ne podpirajo ustrezno, zato lahko pride do težave z nedelovanjem DDM-ja. Posodobite gonilnik naprav, če je na voljo najnovejša različica.
- **6.** Znova zaženite računalnik.

DDM morda ne bo deloval s temi monitorji:

∞ Modeli Dellovih monitorjem, ki so bili izdelani pred letom 2013, in D-serija Dellovih monitorjev. Dodatne informacije najdete na spletnih mestih s podporo za Dellove izdelke.

- ∞ Monitorji za igranje iger, ki uporabljajo tehnologijo G-SYNC grafične kartice NVIDIA.
- ∞ Navidezni in brezžični monitorji ne podpirajo funkcije DDC/CI.
- ∞ Pri nekaterih starejših modelih monitorjev z vhodom DP 1.2. Boste v zaslonskem meniju monitorja morda morali onemogočiti MST/DP 1.2.

Če ima računalnik vzpostavljeno internetno povezavo, se bo prikazalo sporočilo, ko bo na voljo novejša različica aplikacije DDM. Priporočamo, da prenesete in namestite najnovejšo različico aplikacije DDM.

Preverjanje, ali je na voljo nova različica:

- **1.** Pridržite tipko »Shift« na tipkovnici in z desno tipko miške kliknite **ikono DDM** na namizju.
- **2.** Kliknite **Check for new version... (Preveri, ali je na voljo nova različica ...)**

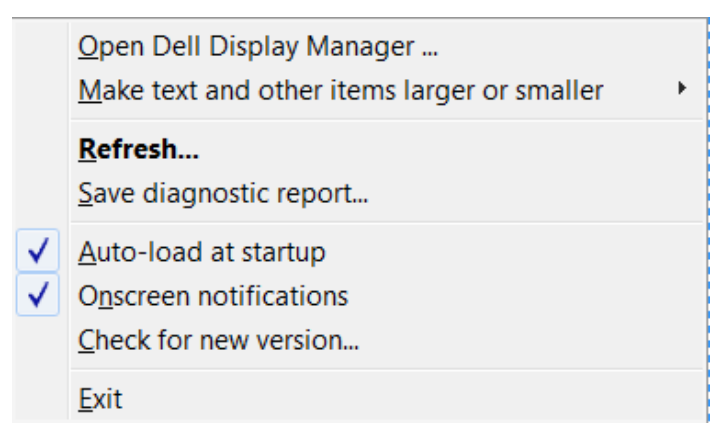

DEL